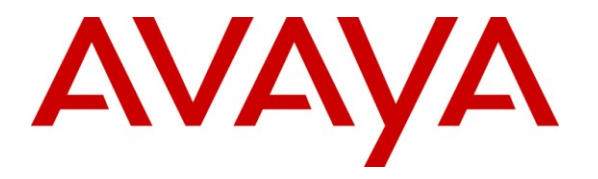

**Avaya Solution & Interoperability Test Lab**

### **Application Notes for Mutare EVM Plus with Avaya Aura® Messaging - Issue 1.0**

### **Abstract**

These Application Notes describe the steps required to integrate Mutare EVM Plus with Avaya Aura® Messaging. Mutare EVM Plus is a unified messaging solution that delivers voicemail and fax messages to a user's email inbox, smartphone or IM client. In addition, EVM Plus provides the Message Archive and the Message Monitor/Escalation features. Message Archive automatically copies and stores all messages on Messaging to a server for permanent storage and retrieval. Message Monitor/Escalation monitors voice mail activity and notifies an escalation agent when a voice message has not been played within a certain amount of time. EVM Plus works with Messaging using IMAP and LDAP access. For this compliance test, Microsoft Exchange was used as the email server and Microsoft Outlook Express was used as the email client.

Information in these Application Notes has been obtained through DevConnect compliance testing and additional technical discussions. Testing was conducted via the DevConnect Program at the Avaya Solution and Interoperability Test Lab.

# **1 Introduction**

These Application Notes describe the steps required to integrate Mutare EVM Plus with Avaya Aura® Messaging. Mutare EVM Plus is a unified messaging solution that delivers voicemail and fax messages to a user's email inbox, smartphone or IM client. In addition, EVM Plus provides the Message Archive and the Message Monitor/Escalation features. Message Archive automatically copies and stores all messages on Messaging to a server for permanent storage and retrieval. Message Monitor/Escalation monitors voice mail activity and notifies an escalation agent when a voice message has not been played within a certain amount of time. EVM Plus works with Messaging using IMAP and LDAP access. For this compliance test, Microsoft Exchange was used as the email server and Microsoft Outlook Express was used as the email client.

## **2 General Test Approach and Test Results**

To verify interoperability of Mutare EVM Plus with Avaya Aura® Messaging, voice messages were left for subscribers and EVM Plus was used to send those messages to a recipient's email inbox. In addition, voice messages were archived and accessed from the EVM Plus server using the Message Archive feature. Voice mail activity was also monitored for select mailboxes and notifications were sent to alternate contacts using the Message Monitor/Escalation feature.

### **2.1 Interoperability Compliance Testing**

Interoperability compliance testing covered the following features and functionality:

- EVM Plus connectivity to Messaging using IMAP and LDAP access.
- Voice messages delivery to recipient's email inbox.
- Archiving and accessing voice messages on the EVM Plus server using the Message Archive feature.
- Monitoring voice mail activity for select mailboxes in real-time.
- Email escalation notifications to alternate contacts using the Message Monitor/Escalation feature.
- Voice message synchronization between Messaging and the EVM Plus server.
- **Proper system recovery after a reboot of the EVM Plus server and loss of IP connectivity.**

### <span id="page-1-0"></span>**2.2 Test Results**

All test cases passed with the following observation:

In EVM Plus Release 2.2.9, private messages are not sent as email notification to the user nor are they archived.

### **2.3 Support**

For technical support on EVM Plus, contact Mutare Support via phone or email.

- **Phone:** (847) 496-9000
- **Email:** [help@mutare.com](mailto:help@mutare.com)

## **3 Reference Configuration**

**Figure 1** illustrates a sample configuration with an Avaya SIP-based network that includes the following Avaya products:

- Avaya Aura® Communication Manager running on an Avaya S8800 Server with a G650 Media Gateway. Communication Manager was configured as an Evolution Server.
- Avaya Aura® Messaging served as the voicemail system.
- Avaya Aura® Session Manager connected to Communication Manager via a SIP trunk that provides SIP connectivity for Avaya Aura® Messaging.
- Avaya Aura® System Manager used to configure Session Manager.
- **Microsoft Exchange 2003 Server to forward voice messages to user's email client using** SMTP.

In addition, the Mutare EVM Plus application was running on a separate server and configured via a Web browser.

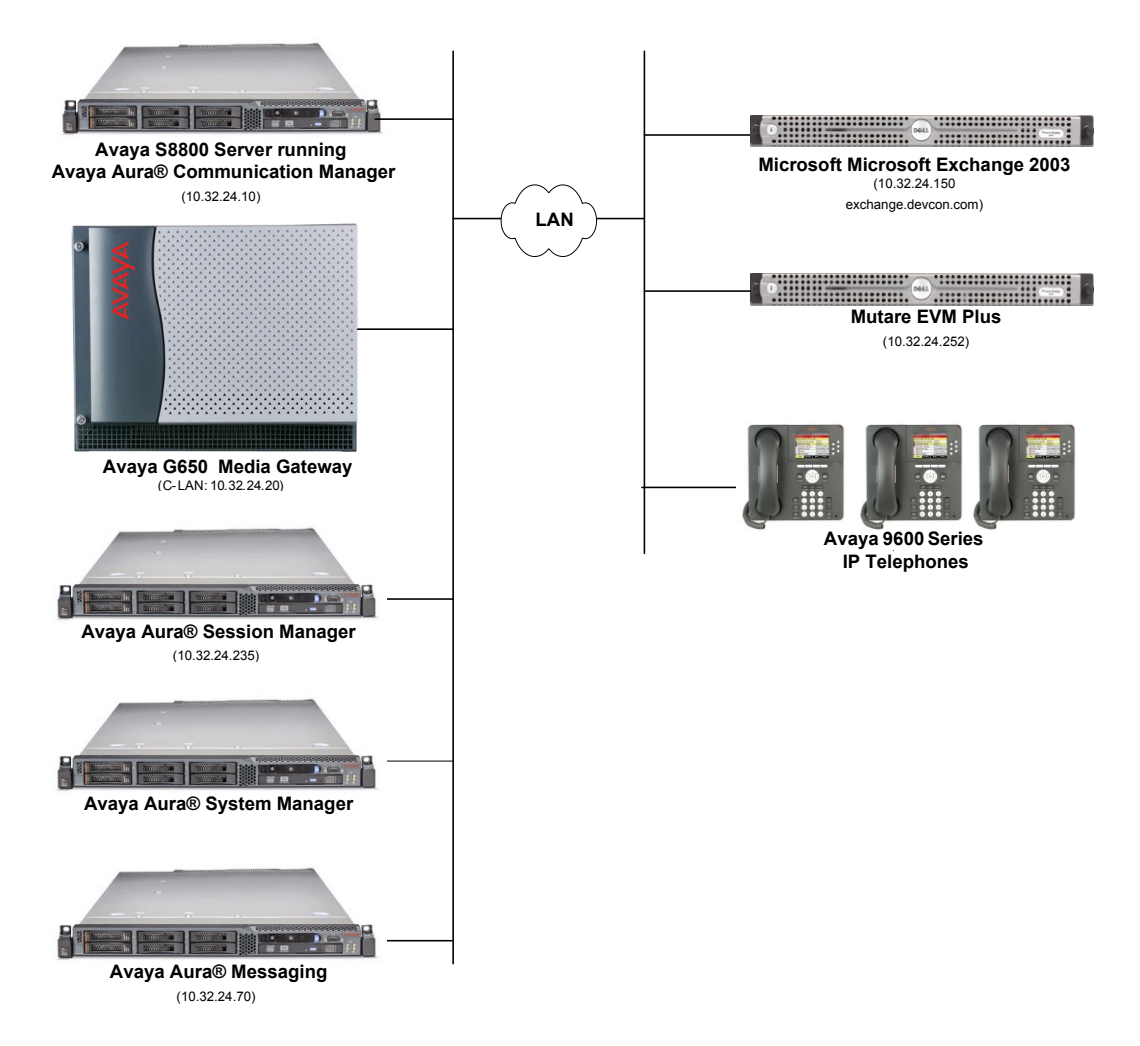

#### **Figure 1: Avaya SIP Network with Avaya Aura® Messaging and Mutare EVM Plus**

JAO; Reviewed: SPOC 7/5/2011

Solution & Interoperability Test Lab Application Notes ©2011 Avaya Inc. All Rights Reserved.

3 of 18 Mutare-EVM

# **4 Equipment and Software Validated**

The following equipment and software were used for the sample configuration provided:

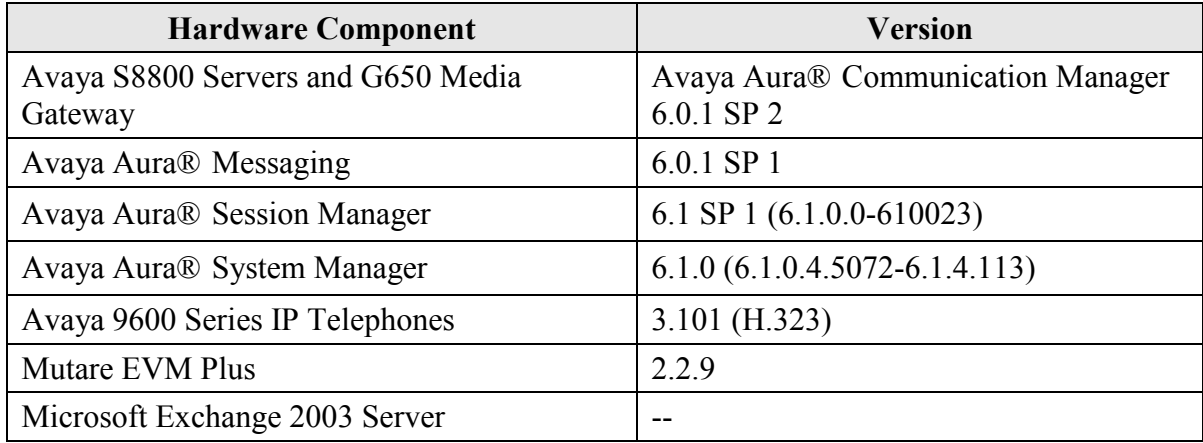

# **5 Configure Avaya Aura® Messaging**

This section provides the procedures for configuring Messaging for integration with EVM Plus. The procedures include the following areas:

- Enable IMAP and LDAP on System Ports and Access
- Add a Trusted Server for the Mutare EVM Plus server

It is assumed that Messaging has already been configured and connected to Avaya Aura® Session Manager and Avaya Aura® Communication Manager as described in [1].

### <span id="page-4-0"></span>**5.1 Enable IMAP and LDAP**

From a web browser, enter the Messaging IP address as the URL to access the Messaging web interface. Navigate to **AdministrationMessaging** and then click on **System Ports and Access** in the left pane. Scroll down to the **System TCP/IP Ports** section. Configure and enable the LDAP and IMAP ports. The **LDAP Port** is *389* and the **LDAP SSL Port** is *636*. The **IMAP4 Port** is *143* and the **IMAP4 SSL Port** is *993*. These are the default ports and should match on EVM Plus.

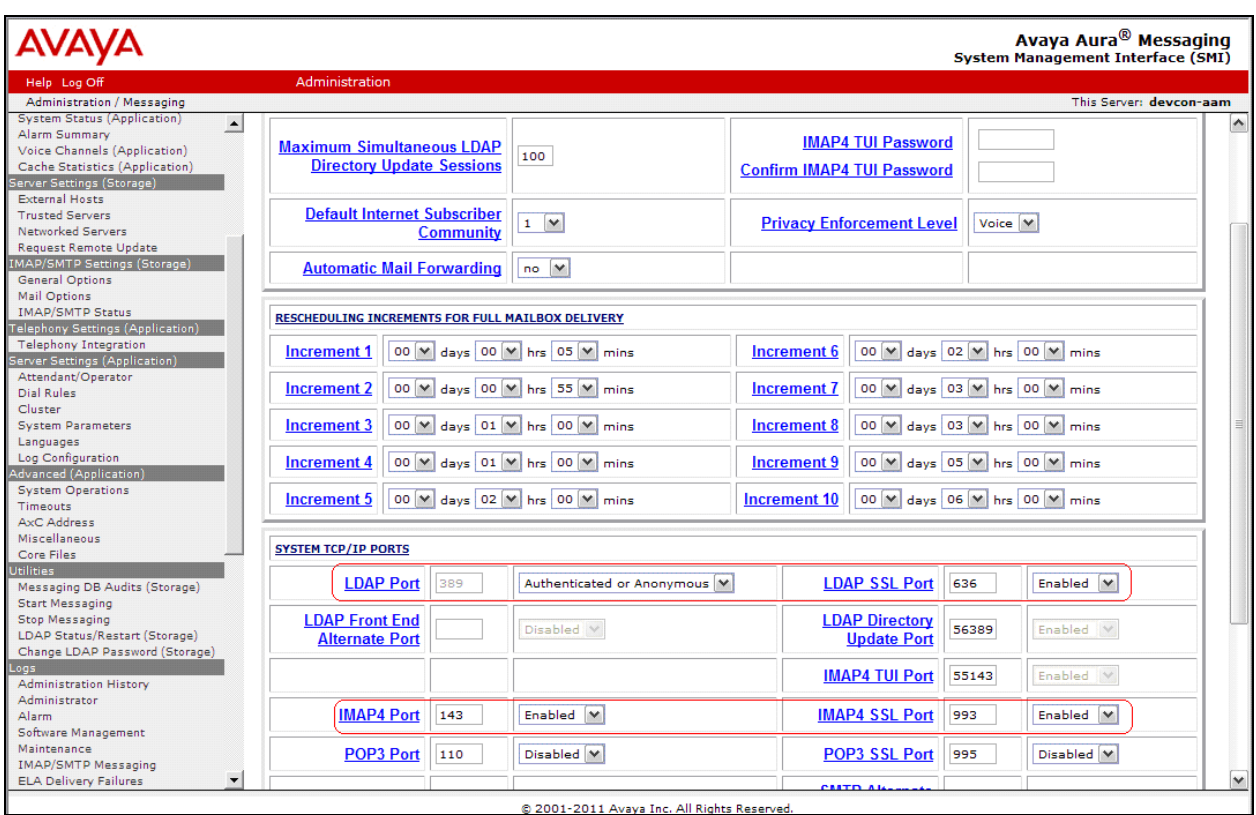

### <span id="page-5-0"></span>**5.2 Add Trusted Server**

From the Messaging web interface, add the EVM Plus server as a trusted server. Configure the fields as shown below and click **Save**.

- 
- 
- 
- 
- **LDAP Access Allowed** Enable this option.
- **IMAP4 Super User Access Allowed** Enable this option.
- **IMAP4 Super User Connection**

**Trusted Server Name** Set to *mutare* in this example. **Password** and **Confirm Password** Create a password for the trusted server. **Machine Name / IP Address** Specify the IP address of the EVM Plus server. **Service Name** Set to *Mutare* in this example.

Security Set to *Must use SSL or encrypted SASL*.

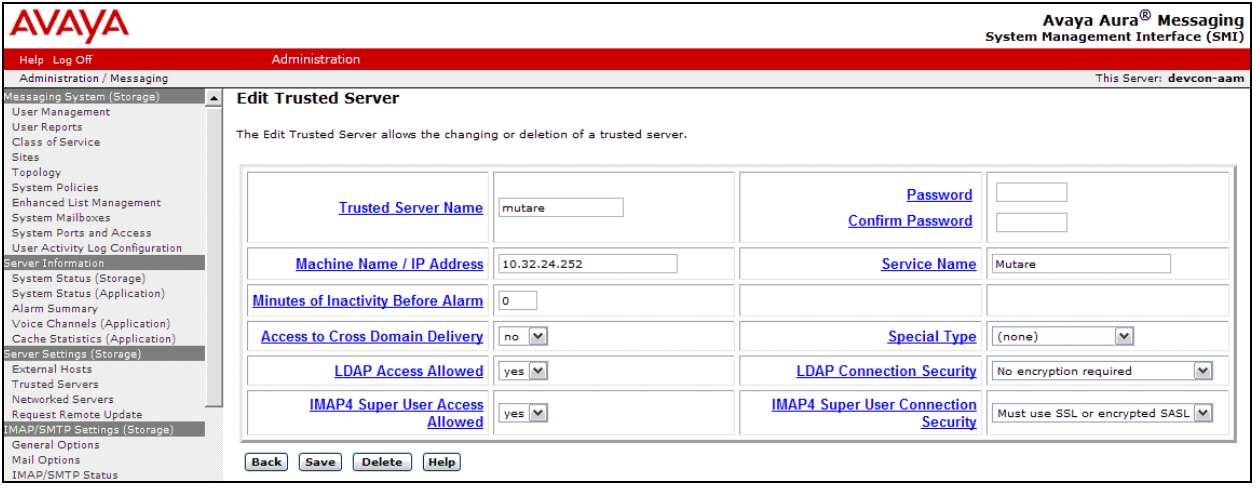

### **6 Configure Mutare EVM Plus**

This section covers the configuration of EVM Plus, including the Message Archive and Message Monitor/Escalation features. Refer to [2] for additional information on configuring EVM Plus.

### **6.1 EVM Administration**

This section covers the configuration of EVM Plus, which includes the following procedures:

- Configure Microsoft IIS
- Run evm2config.exe to set up connectivity to the SQL database and configure an EVM Site.
- Configure EVM Plus Settings
- Add EVM Users
- Edit EVM User Settings

#### **6.1.1 Configure Microsoft IIS**

EVM Plus requires that Microsoft Internet Information Services (IIS) be enabled on the server. The email IP address of the Microsoft Exchange server is specified in the IIS configuration. To configure the email server's IP address in IIS, start the **IIS Manager**. Right-mouse click on the **Default SMTP Virtual Server** and select **Properties** in the left pane. Next, select the **Delivery** tab and the click on the **Advanced** button. The Advanced Delivery window shown below is displayed. Set the **Smart host** field to the IP address of the email server. Click **OK**.

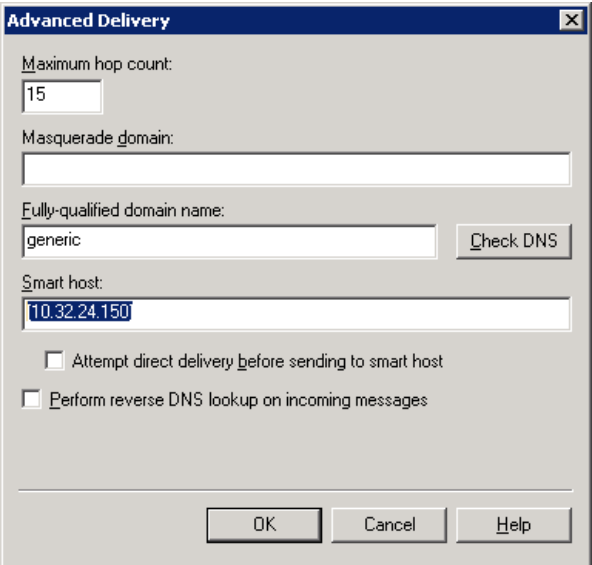

#### **6.1.2 Run evm2config.exe**

Prior to configuring EVM Plus, run evm2config.exe located in the  $C:\OD\PP$ rograms directory to set up connectivity to the SQL database and to configure an EVM site (e.g., *(1)- Avaya AAM*). Specify the **Retrieval Method** (*IMAP4*) and **System Type** (*Modular Messaging*) as shown below.

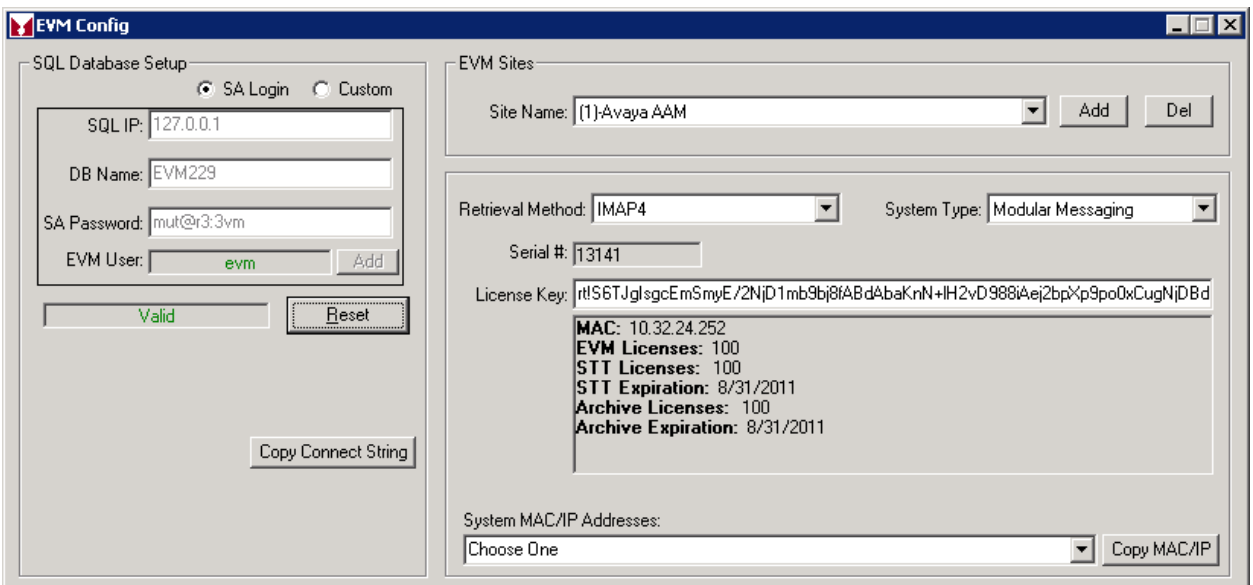

#### <span id="page-7-0"></span>**6.1.3 Configure EVM Plus Settings**

Using a web browser, browse to the **EVM Administration** webpage using the following URL, [http://10.32.24.252/evm/adminlogin.asp.](http://10.32.24.252/evm/adminlogin.asp) The following page is presented. On the **EVM Admin Login** page, log in with the appropriate credentials.

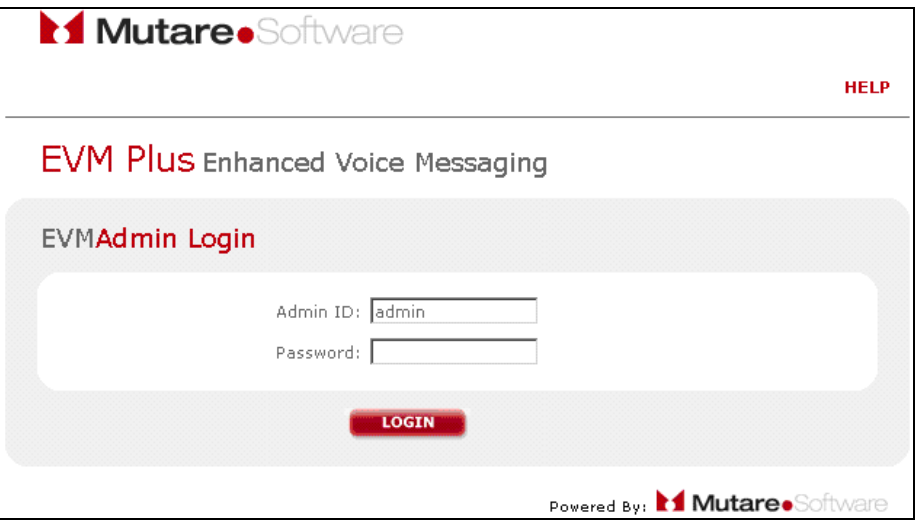

Once successfully logged in, navigate to the **EVM Settings** page by selecting the **Settings** option in the menu at the top of the page. There are many different parameters that make up EVM Plus, but most parameters have default values that do not have to be changed. This section will cover the parameters that were changed in order to integrate EVM Plus with Messaging.

- **ArchivePath** Set to the message archive directory.
- **EmailFrom** Specify the "Email from" address to use for emails sent to users.
- **EVMURL** Specify the base URL to use for EVM links in email messages.
- **HdrUrgent Name** Required for EVM Plus to recognize and urgent voice message. Configure as shown below.
- **HdrUrgent Val** Same as above.
- **ServerIP** Specify the Messaging IP address.
- **ServerPort** Specify the LDAP port used on Messaging.
- **SuperLogin** Set to the user name specified in the Trusted Server configured on Messaging.
- **SuperPwd** Set to the password for the Trusted Server configured on Messaging.
- **UseEvents** Specify whether to process new voicemails based on events.

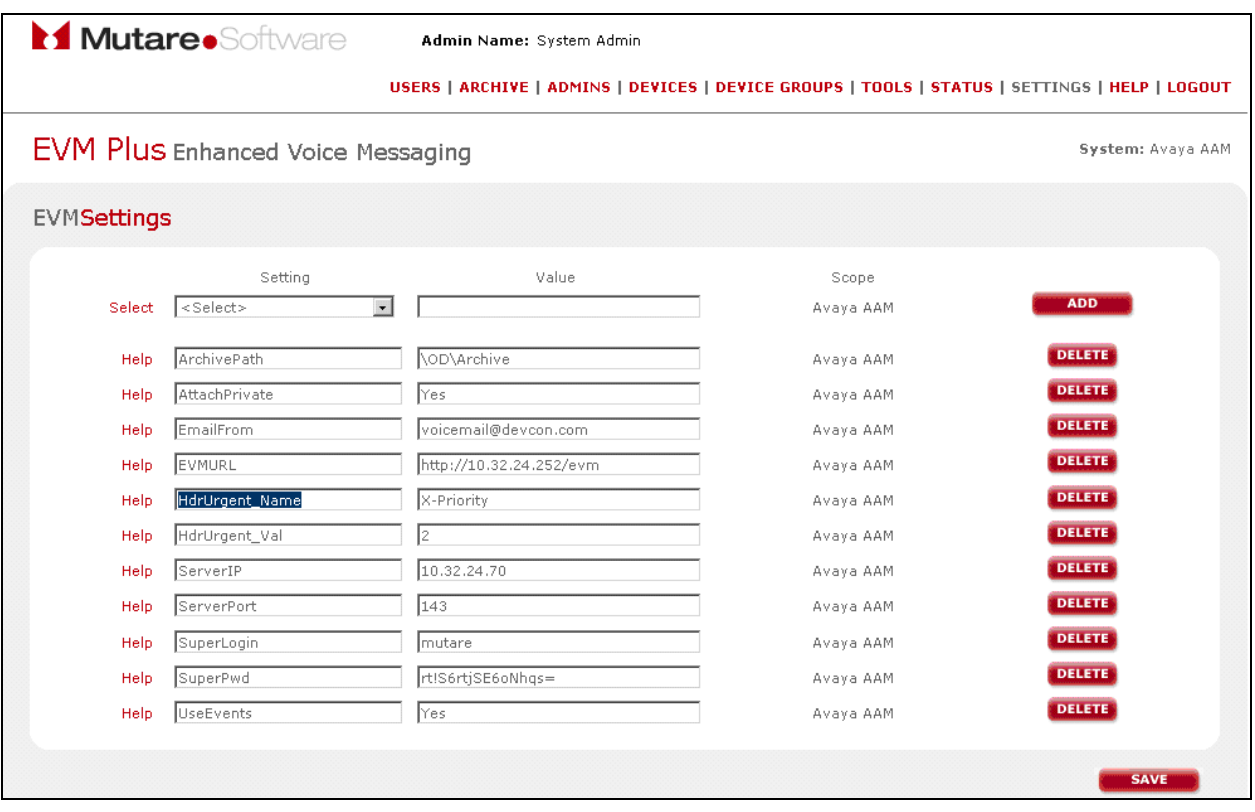

#### **6.1.4 Add EVM Users**

Navigate to the **EVM Users** webpage to add a user by clicking on the **Users** option at the top of the page. The following example shows user 77302 being added. Specify the **Mailbox** extension, **Name**, and the **Device Group**. Click **Add** to add the user to the EVM database.

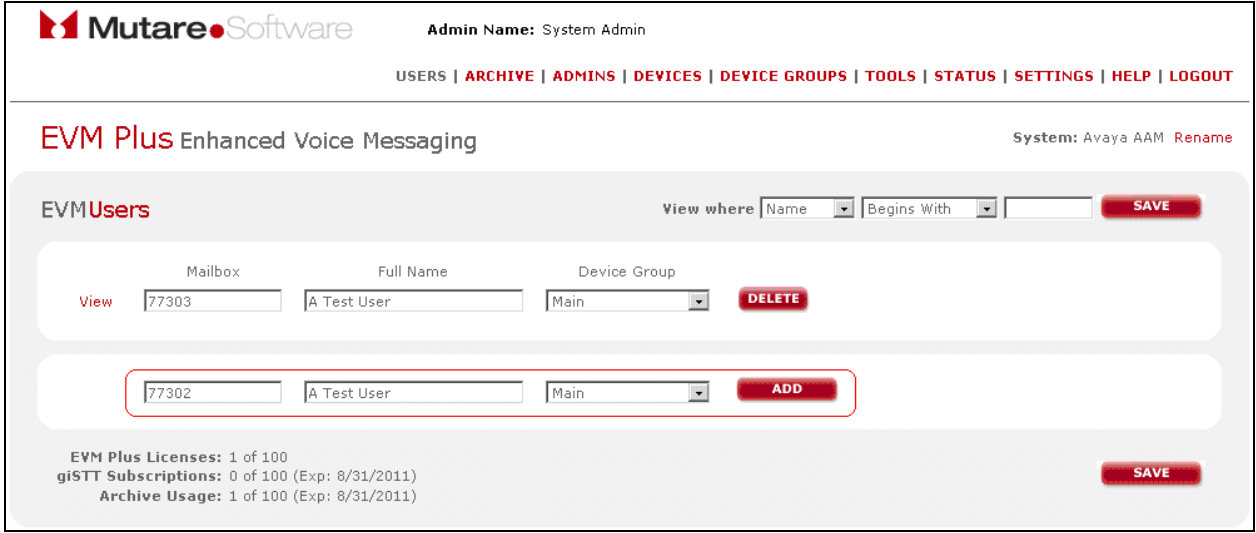

#### **6.1.5 Edit EVM User Settings**

To access a user's EVM settings, specify the following URL, [http://10.32.24.252/evm,](http://10.32.24.252/evm) in the web browser and login with the user's Messaging credentials as shown below.

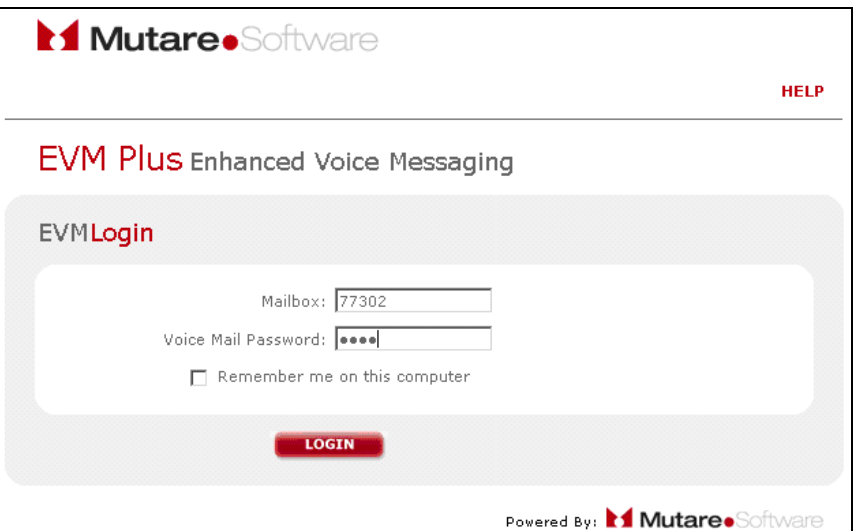

In the user's **EVM Settings** page, click **Add Device** to add a user device. In the following example, a *Desktop EVM* device is added, and by default it is activated. A *Desktop* device requires the user's IP address (e.g., *[ip.77302@devcon.com](mailto:ip.77302@devcon.com)*). The user settings also allow voice messages to be sent in .wav audio format to the recipient's email inbox. Click **Save** to save the settings

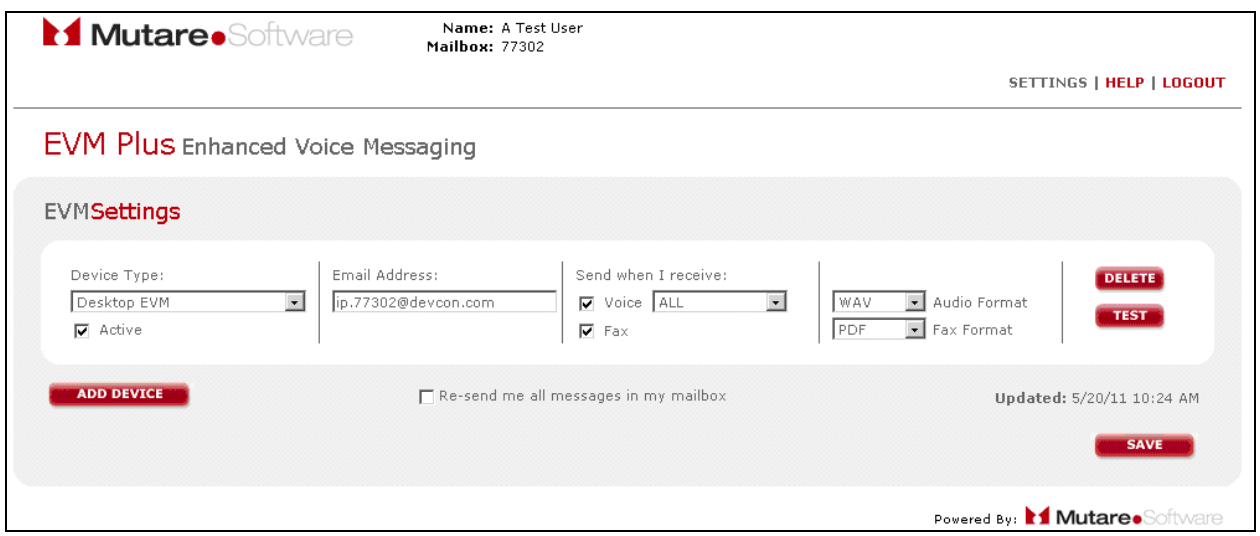

### **6.2 Message Archive**

Message Archive for Messaging automatically copies and stores all messages on the voicemail system to a server for permanent storage and easy retrieval. Message Archive is accessed through EVM Plus. The only configuration required for the Message Archive feature is the **ArchivePath** parameter in the **EVM Settings** page, which should be set to the message archive directory as shown in **Section [6.1.3](#page-7-0)**. To access the usage report and archived messages, select the **Archive** option from the EVM Administration webpage. The EVM Archive webpage is displayed below with links to the **Usage Report** and **Archived Messages**.

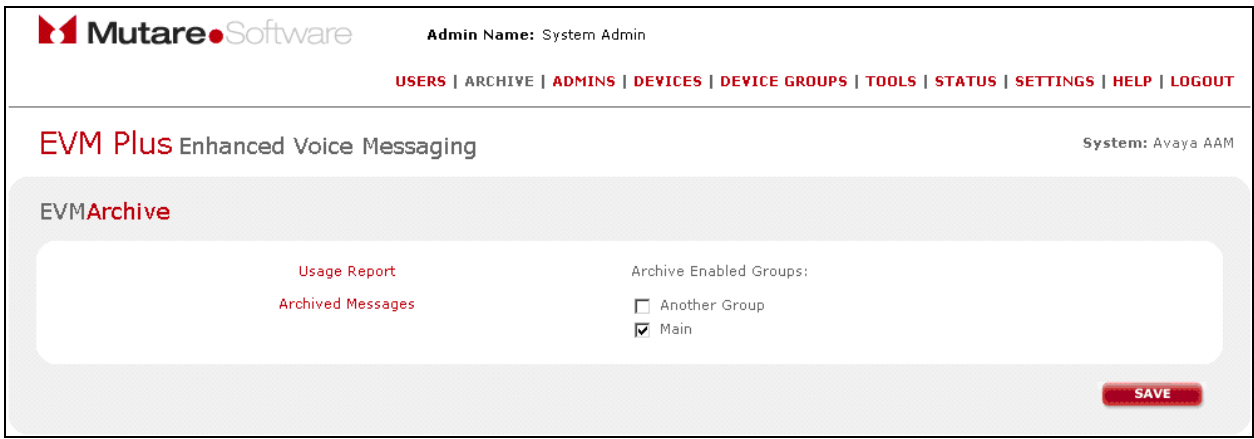

### **6.3 Message Monitor/Escalation**

Message Monitor/Escalation is a web tool used by administrators to track and view mailbox activity as it takes place in real-time. It monitors the message waiting status on selected voice mailboxes and sends a notice in an escalating pattern to backup contacts. Once all waiting messages are played, the escalation process automatically ceases.

To configure the Monitor/Escalation feature, browse to the Message Monitor/Escalation administration webpage using the following URL, [http://10.32.24.252/monitor,](http://10.32.24.252/monitor) and log in with the appropriate credentials.

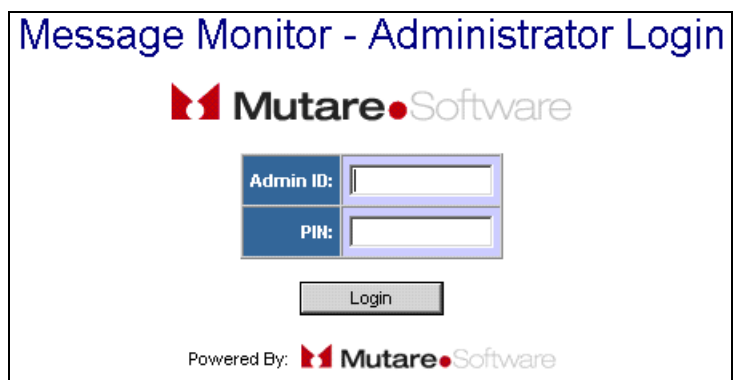

The Message Monitor/Escalation administration webpage is displayed as shown below. Click on the **Settings** link.

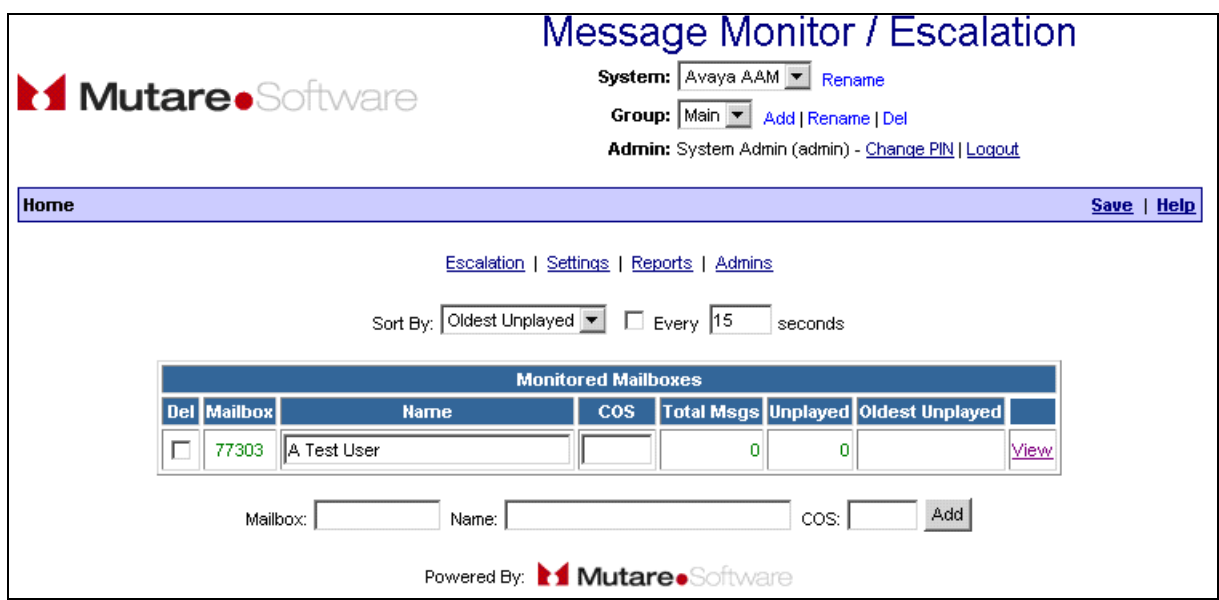

In the **Settings** webpage, set the **MSS Host** field to the Messaging IP address and set the **MSS Port** field to IMAP port 143 as specified in **Section [5.1](#page-4-0)**. Specify the login credentials as configured in the **Trusted Server** on Messaging as shown in **Section [5.2](#page-5-0)**. The **MSS Login** field should be set to the Trusted Server Name and the **MSS Password** field should be set to the Password of the Trusted Server. Click **Save**.

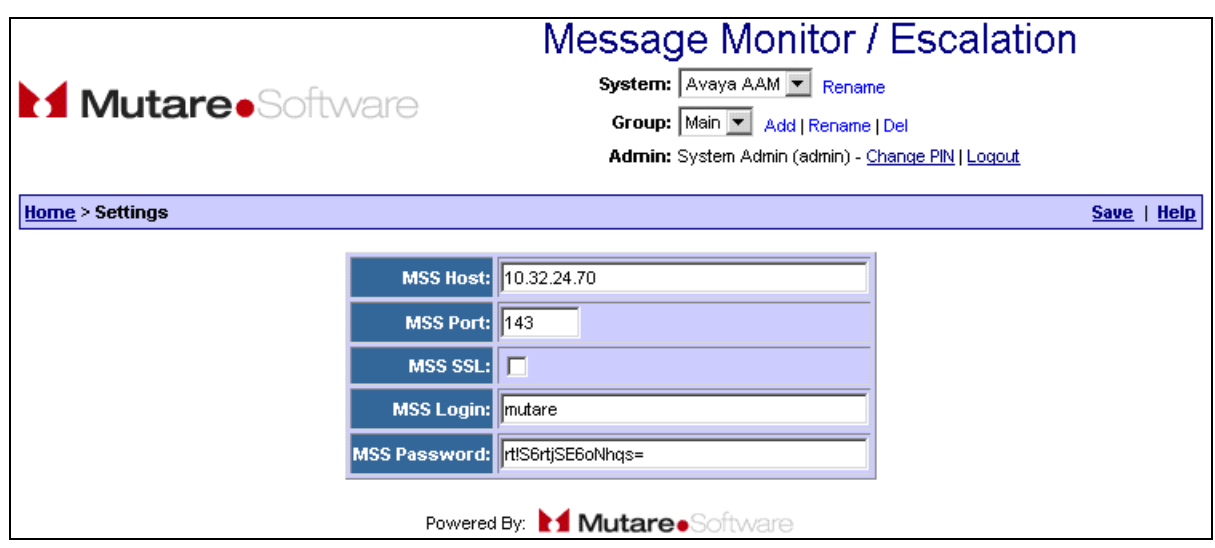

After configuring the settings, return to the home page and add a voice mailbox to monitor as shown below and click **Add**.

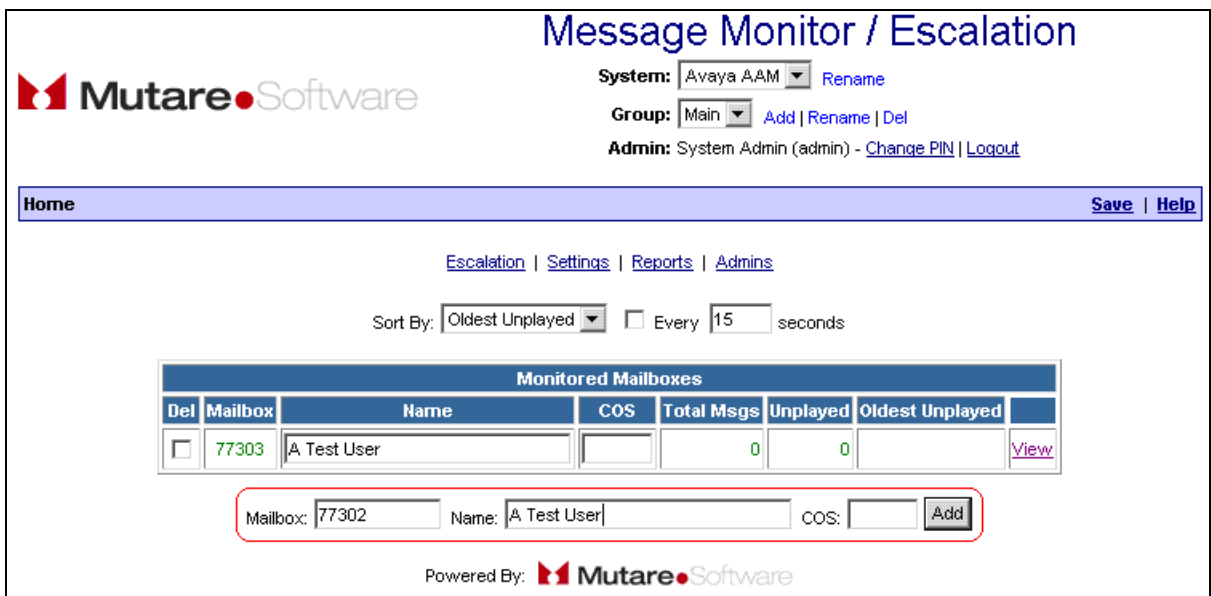

Next, add an escalation agent by navigating to **Escalation** > Agents starting from the home page. Configure an escalation agent as shown below by specifying the **Agent ID**, **Agent Name**, and **Email**. Select the **Active** checkbox and then click **Add**.

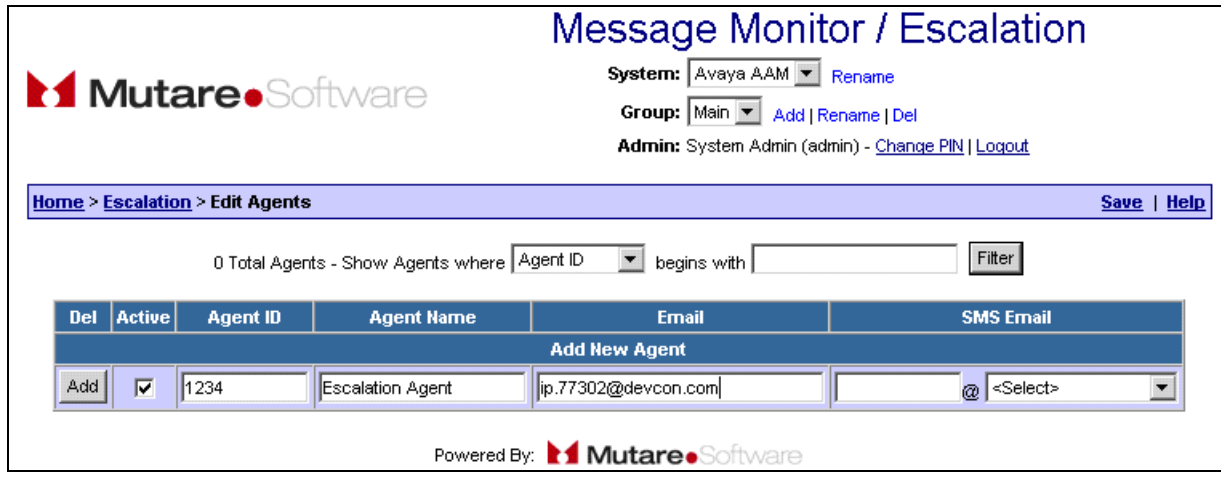

Return to the **Escalation** webpage and select the escalation agent for the mailbox previously added. In addition, specify the escalation pattern for this mailbox. In the following example, the first escalation notice will be sent 2 minutes after the voice message has been left if it hasn't been played yet. The subsequent escalation will take place 5 minutes later. Click **Save**.

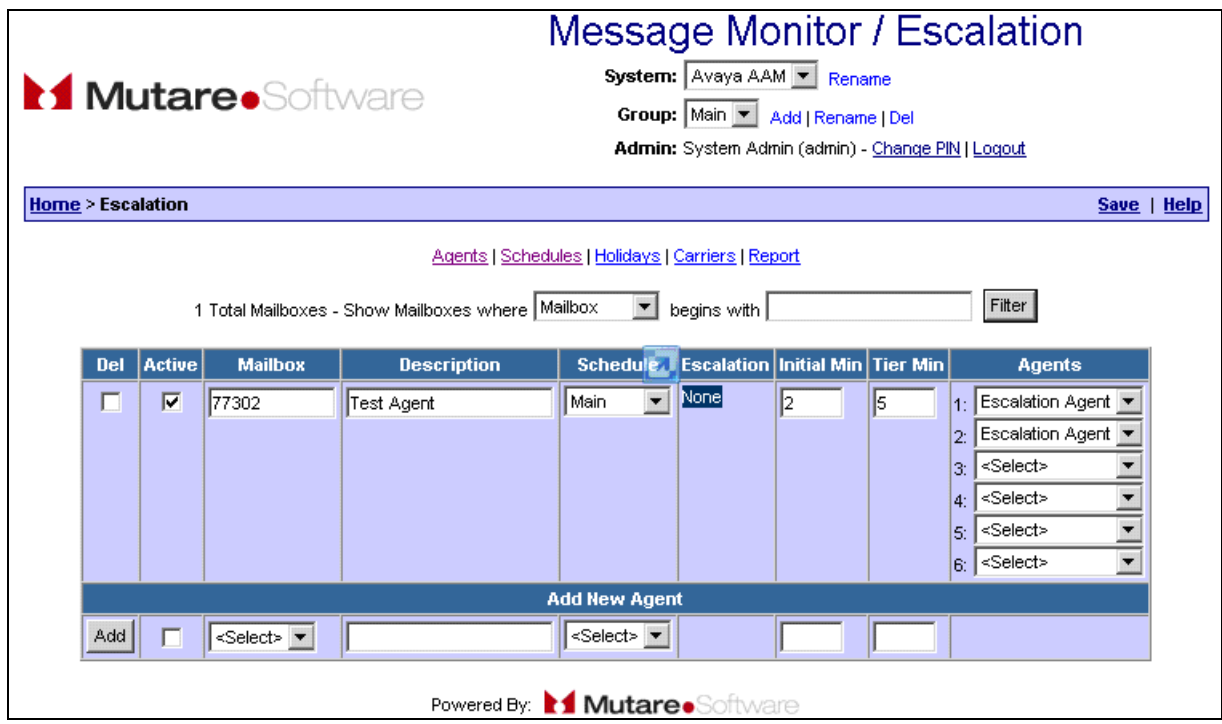

### **7 Verification Steps**

This section provides the steps that may be performed to verify proper configuration of Mutare EVM Plus with Avaya Aura® Messaging.

1. Run MMTest.exe located in the  $C:\OD\Programs$  directory to verify EVM Plus connectivity to Messaging. The window below is displayed. Specify the Messaging information, including the IP address, IMAP4 port, and login credentials of the Trusted Server. In addition, specify the mailbox extension and click **Connect**. Any voice message for the specified mailbox will be displayed in the window below.

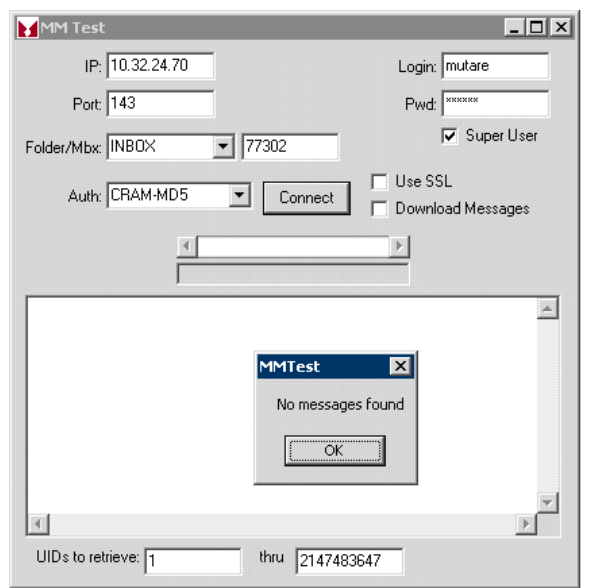

2. From the EVM Administration webpage, click on **Status** and verify that EVM is running as shown below.

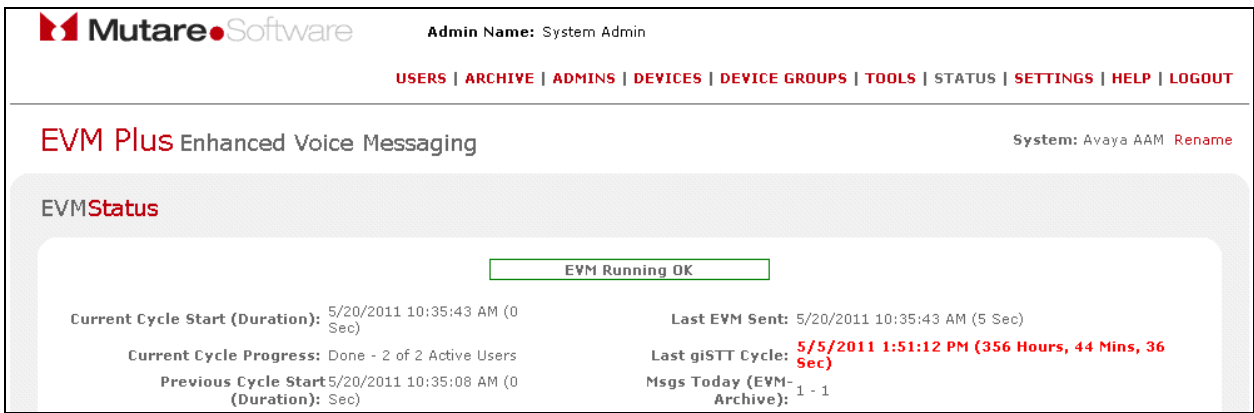

3. Leave a voice message for a user and verify that the voice message is sent to the recipient's inbox as shown below.

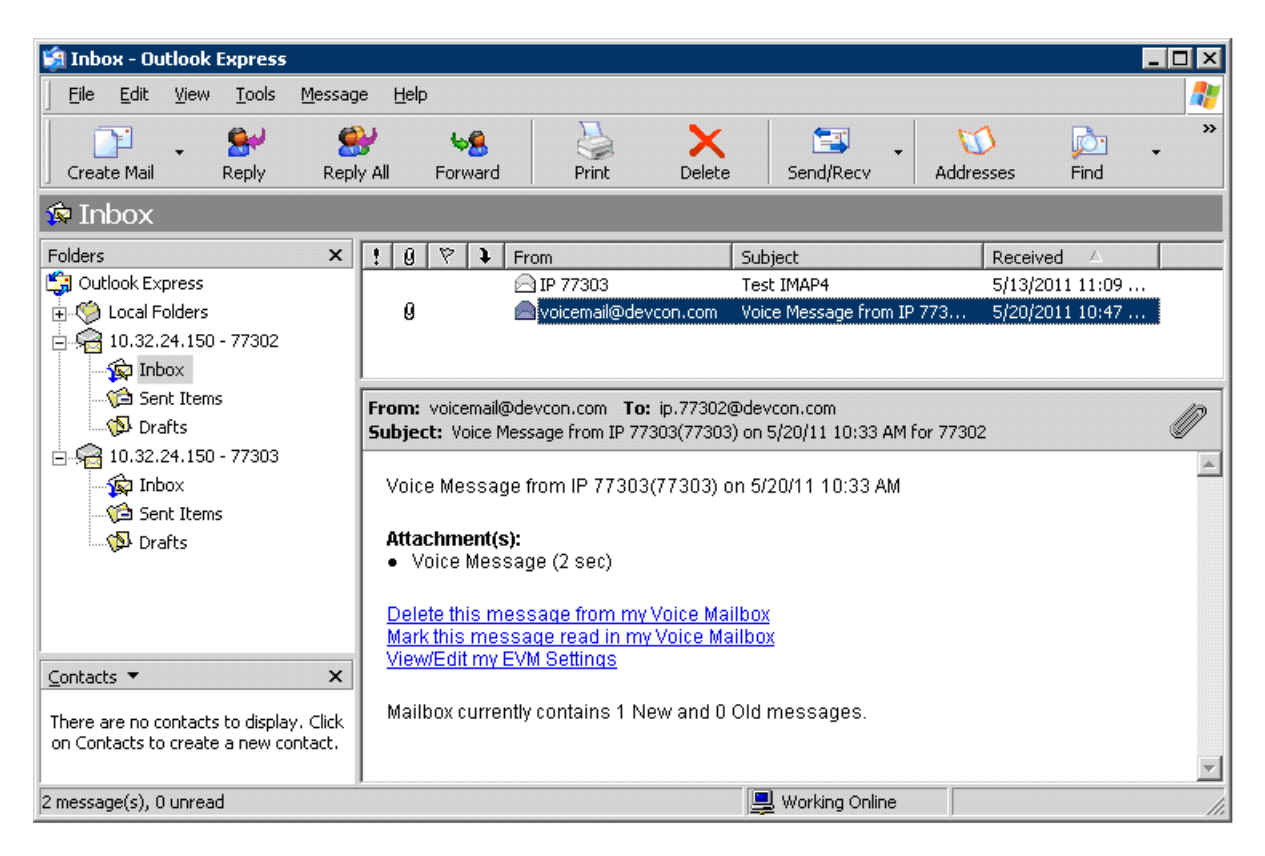

4. Navigate to the Archived Messages and verify that the previous voice messages are stored on the server as shown below. To the right of the screen are options to listen to the message.

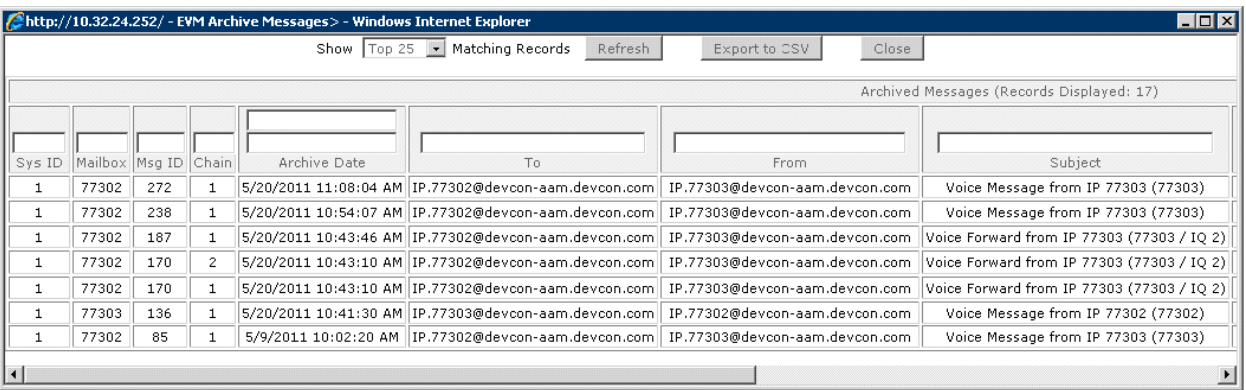

# **8 Conclusion**

These Application Notes have described the administration steps required to integrate the Mutare EVM Plus with Avaya Aura® Messaging. EVM Plus was successful in sending email notifications with voice messages to a recipient's inbox, archiving the voice messages, and monitoring voice mail activity and sending escalations to alternate contacts. All test cases passed with observations noted in **Section [2.2](#page-1-0)**.

## **9 References**

This section references the Avaya and Mutare documentation relevant to these Application Notes. Avaya product documentation is available at [http://support.avaya.com.](http://support.avaya.com/)

[1] *Administering Avaya Aura® Messaging*, February 2011, Release 6.0.

[2] *Mutare Software EVM Plus Admin Guide*, Rev 5/2010.

#### **©2011 Avaya Inc. All Rights Reserved.**

Avaya and the Avaya Logo are trademarks of Avaya Inc. All trademarks identified by ® and ™ are registered trademarks or trademarks, respectively, of Avaya Inc. All other trademarks are the property of their respective owners. The information provided in these Application Notes is subject to change without notice. The configurations, technical data, and recommendations provided in these Application Notes are believed to be accurate and dependable, but are presented without express or implied warranty. Users are responsible for their application of any products specified in these Application Notes.

Please e-mail any questions or comments pertaining to these Application Notes along with the full title name and filename, located in the lower right corner, directly to the Avaya DevConnect Program at [devconnect@avaya.com.](mailto:devconnect@avaya.com)